Fußballverband Rheinland e.V.

## **"Passkontrolle"? Wie geht das mit dem digitalen Pass?**

- 1. Jede Mannschaft druckt den Spielbericht aus (wie bisher auch)
- 2. **"Passkontrolle"** mit folgenden Möglichkeiten durchführen
	- a) **Per DFBnet App** (1) => Anleitung nachfolgend auf den Seiten 2 und 3 => Endgerät stellt der Verein
	- b) **Ausdruck der "Spielberechtigungsliste mit Foto**" (2) dem Schiedsrichter bei der "Passkontrolle" vorzeigen
	- c) "**Spielberechtigungsliste mit Foto" (2) als PDF** auf Smartphone/Tablet/PC abspeichern und dann dem Schiedsrichter bei der "Passkontrolle" vorzeigen => Endgerät stellt der Verein
	- d) **Screenshots** des **digitalen Passes (1)** machen, auf Smartphone/Tablet/PC abspeichern und dann dem Schiedsrichter bei der "Passkontrolle" vorzeigen => Endgerät stellt der Verein

Empfehlung: dauerhafte Mitführung der "Spielberechtigungsliste mit Foto" als PDF oder als Papierausdruck (sofern gut erkennbar, reicht ein schwarz-weiß Ausdruck).

**FUSSBALLVERBAND** 

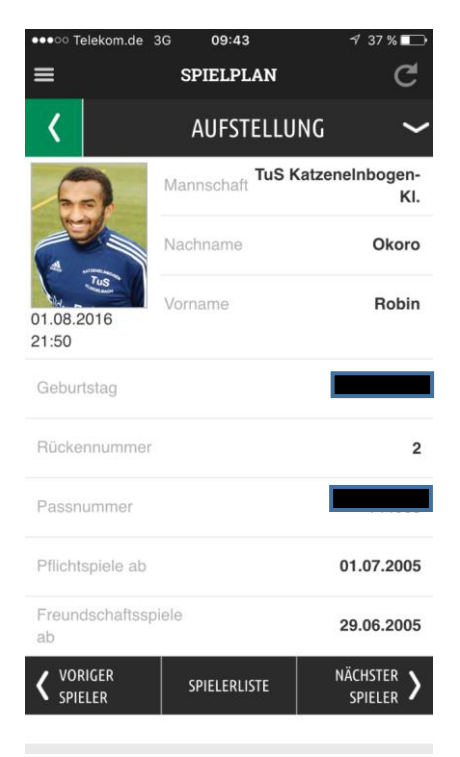

## (1) DFBnet App (2) Spielberechtigungsliste mit Foto

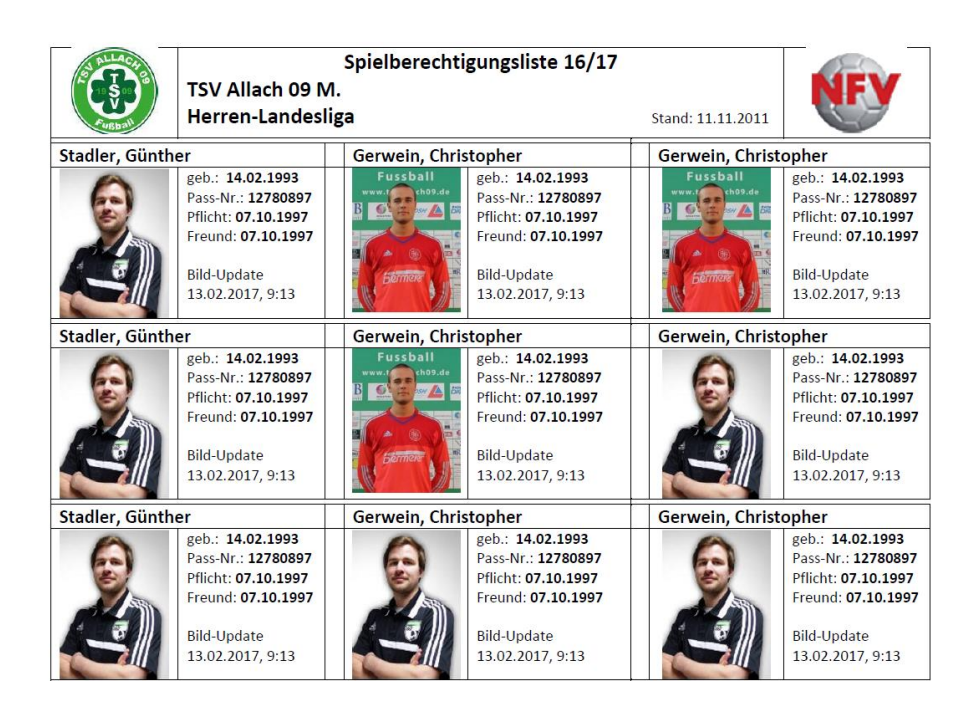

## **Prozessablauf "Passkontrolle" mit der DFBnet App**

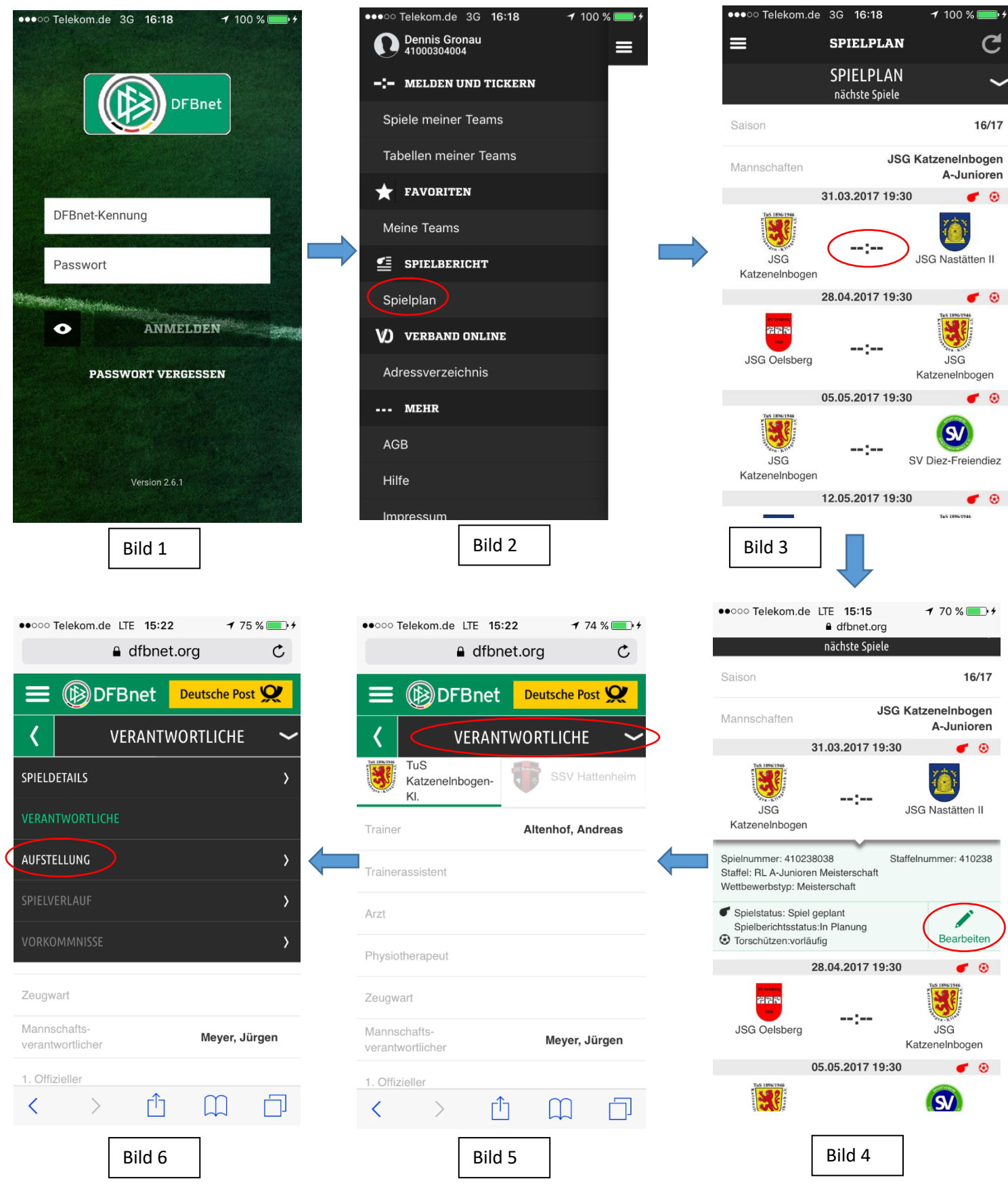

Bild 1\_App Anmeldung → Bild 2\_Bild nach Anmeldung, hier Klick auf Spielplan → Bild 3\_Nach Klick auf Spielplan das Bild mit entsprechender Mannschaft (um Mannschaft zu wechseln auf Mannschaften klicken und entsprechende neue Mannschaft auswählen)  $\rightarrow$  Bild 4\_Klick auf Ergebniszeichen und Bearbeiten  $\rightarrow$  Bild 5\_Nach Klick auf Bearbeiten  $\rightarrow$  Bild 6\_Nach Klick auf Verantwortliche

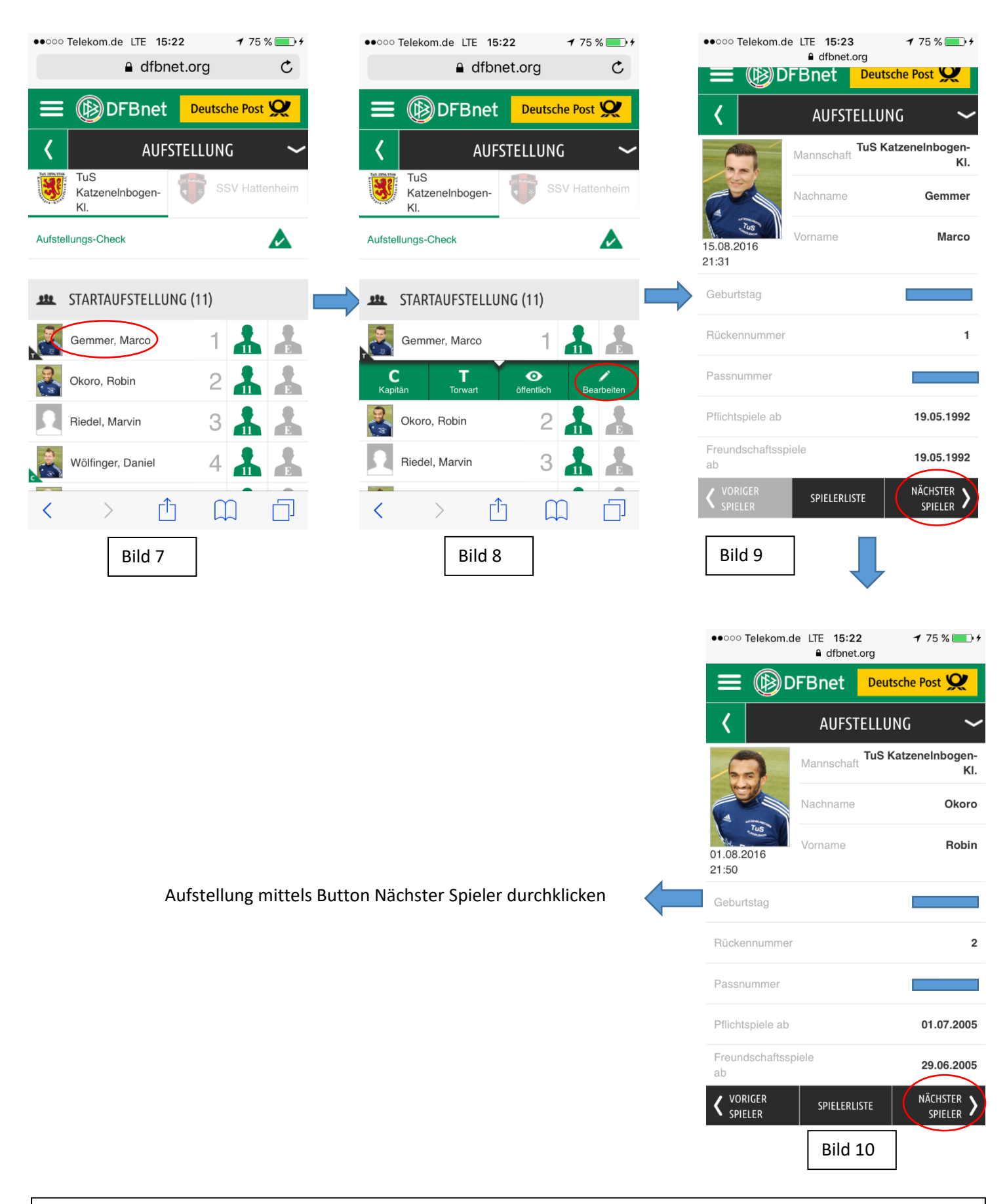

Bild 7\_Nach Klick auf Aufstellung  $\rightarrow$  Bild 8\_Nach Klick auf Spielernamen  $\rightarrow$  Bild 9\_Nach Klick auf Bearbeiten  $\rightarrow$  Bild 10\_Nach Klick auf Nächster Spieler